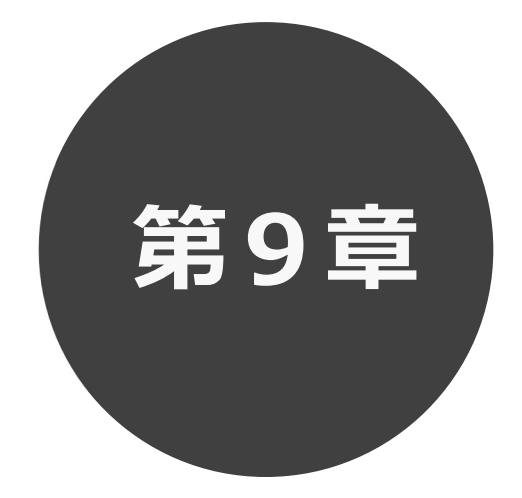

# 抽選申込みの確認・取消 抽選申込みの確認・取消

9.1 抽選申込みの確認

9.2 抽選申込みの取消

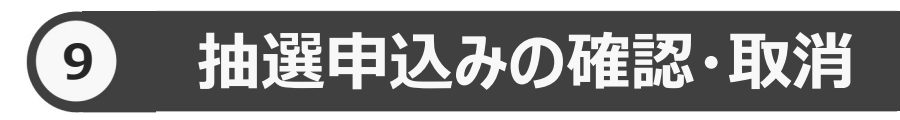

申込みを行った抽選の一覧表示や抽選申込の取消を行うことができます。

抽選申込みの確認の場合 9.1 へ

抽選申込みの取消の場合 9.2 へ

# 9.1 抽選申込みの確認の場合

 $\widehat{\mathbf{d}}$  抽選メニューの「抽選申込の確認・取消」をクリックします。 STEP

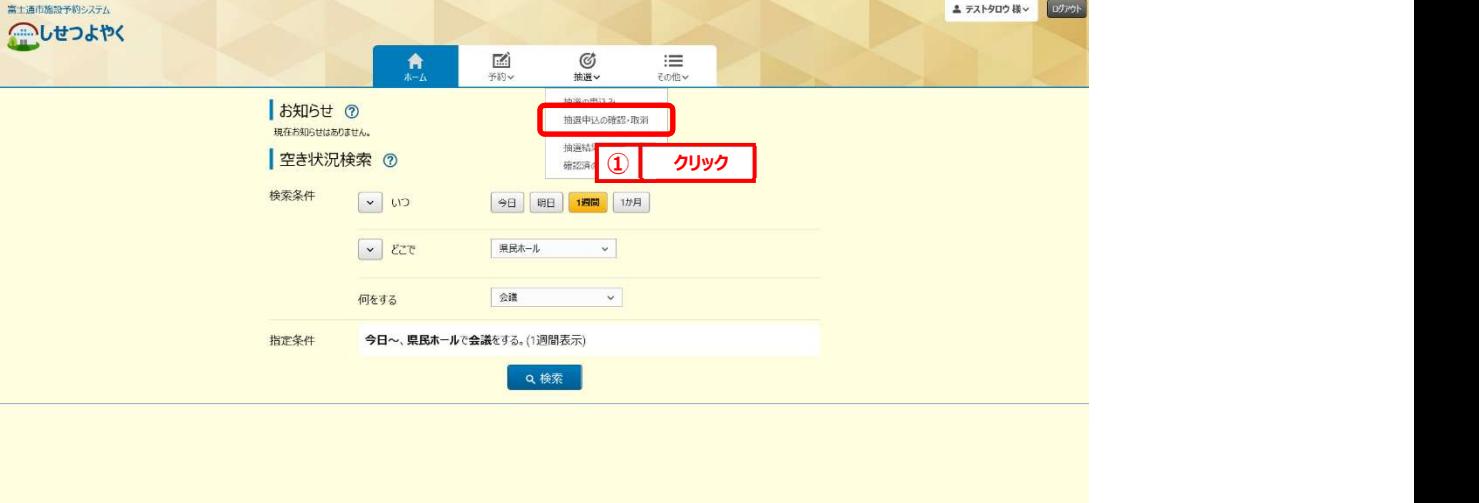

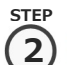

② 抽選受付済一覧画面が表示されます。

終了する場合は「もどる」ボタンをクリックしてください。

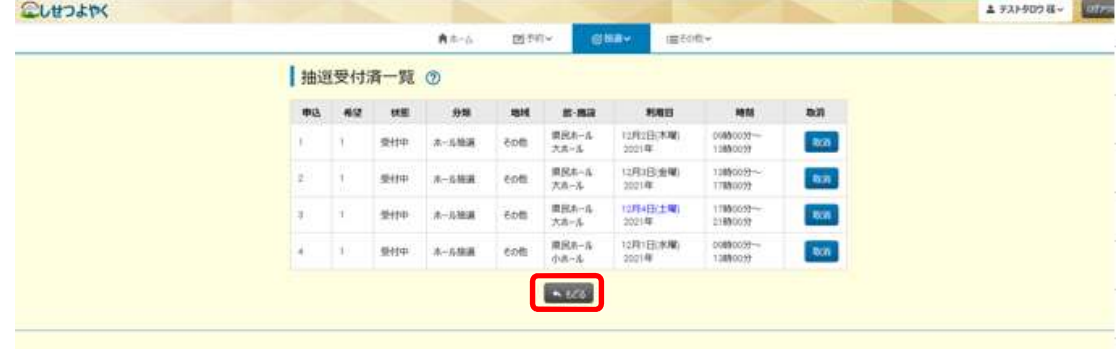

以上で抽選申込みの確認は完了となります。

# 9.2 抽選申込みの取消の場合

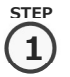

1) 抽選メニューの「抽選申込の確認・取消」をクリックします。 1) 抽選メニューの「抽選申込の確認・取消」をクリッ

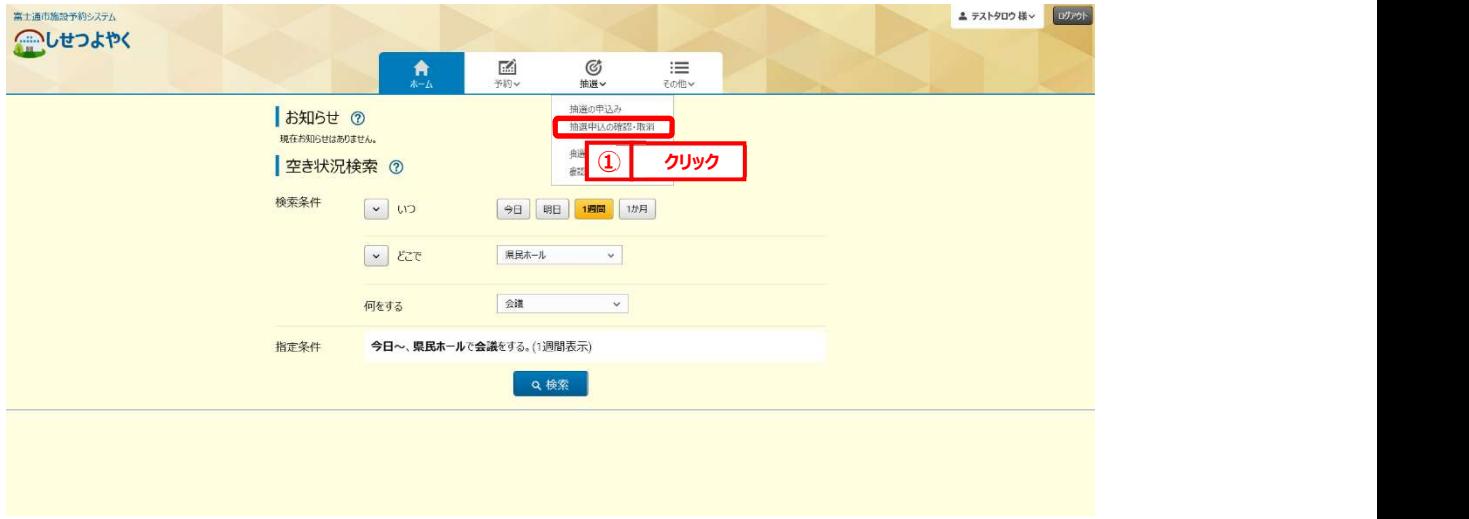

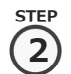

## 2) 抽選受付済一覧画面が表示されます 取消する予約の「取消」ボタンをクリックします。

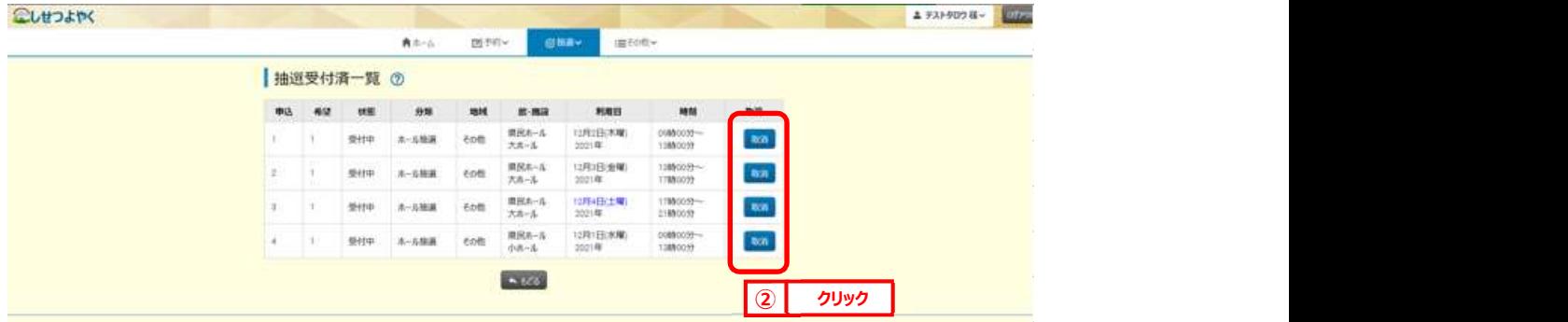

### 利用者機能操作マニュアル

 $\overline{\mathcal{L}}$ 

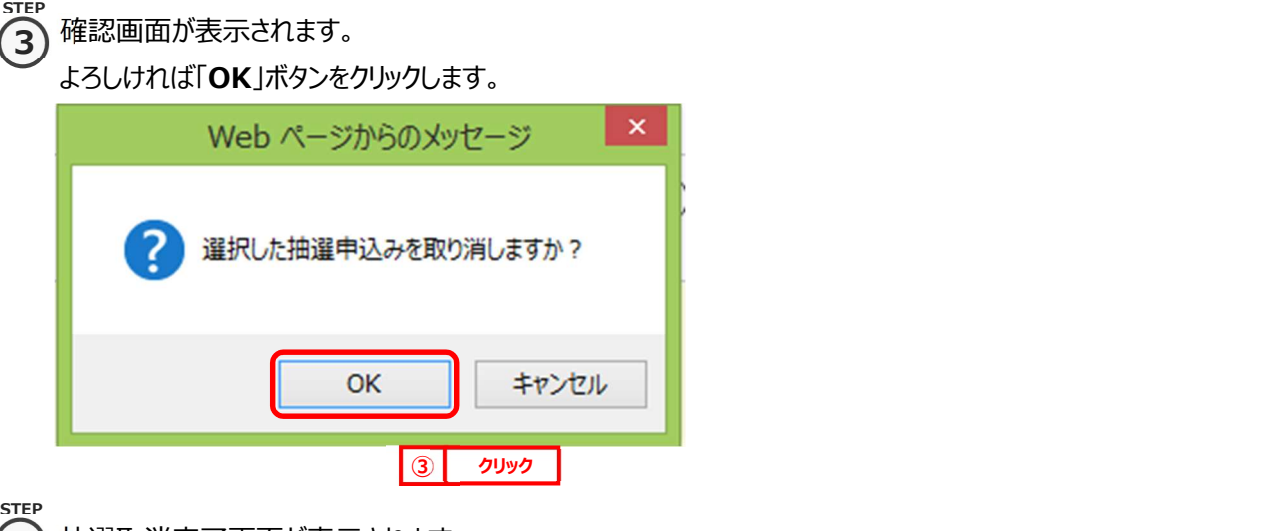

④ 抽選取消完了画面が表示されます。 4

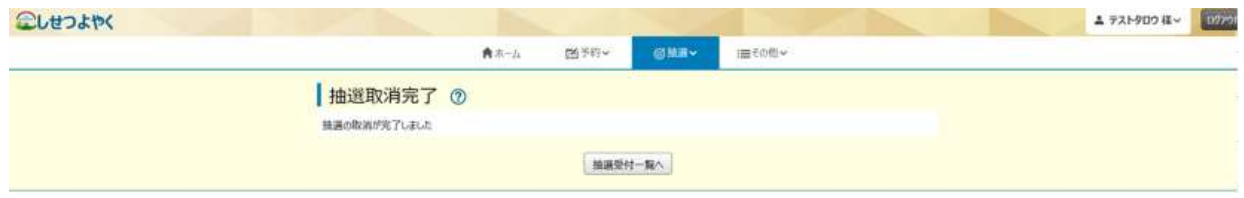

以上で予約の取消は完了となります。